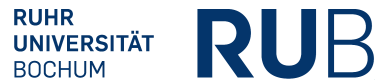

### **Hinweise**:

Seit kurzem können auch für den 1-Fach- und 2-Fach-M.A. Veranstaltungen zu Modulen zusammengefasst werden. Die Module werden **auf dem Weg der manuellen Nacherfassung zusammengefasst**, die in Schritt **B** und **C** beschrieben wird. Nur das **Examensmodul kann automatisch modularisiert** werden. Anschließend schreiben Sie bitte eine E-Mail mit Ihrer Matrikelnummer an das Servicezimmer (es-servicezimmer@rub.de) mit der Bitte um Bestätigung.

# **A** Nacherfassung von Veranstaltungen aus dem Ausland/von anderen Universitäten

**Hinweis**: Bei der Nacherfassung von Veranstaltungen aus dem Ausland oder von anderen Universitäten muss dem Servicezimmer eine Anerkennung vom Studienfachberater/von der Studienfachberaterin vorgelegt werden, damit die Leistungen bestätigt werden können.

- **In Campus Office einloggen.**
- Links auf: Meine Leistungsnachweise "ansehen/bearbeiten".
- Auf: Leistungsnachweis für eine Veranstaltung nacherfassen

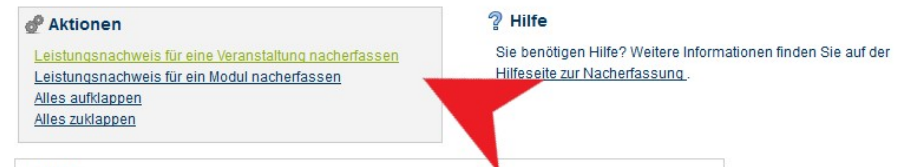

Dann unten "[...] mit freier Titelgabe erfassen" auswählen.

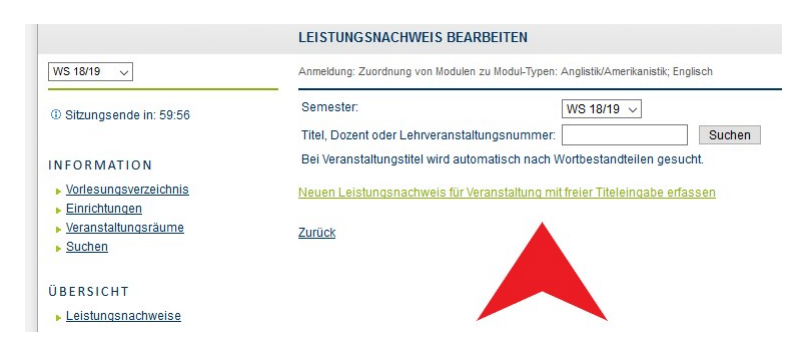

- § Wichtig: Wurden die anerkannten Veranstaltungen bei einem **ERASMUS**-Semester erworben, so muss dies unbedingt im Titel durch den Verweis "(Erasmus)" gekennzeichnet werden!
- Bei der Eintragung (s.u.) werden die Lehrveranstaltungsnummer und der Dozent freigelassen.
- Bei Leistungsart entweder "Note", oder im Fall einer Hausarbeit das gleichnamige Feld "Hausarbeit" auswählen.
- Wichtig: Bitte im Feld *Semester* ein Semester angeben, in dem man bereits an der RUB eingeschrieben ist (also kein Semester vor Studienbeginn oder ein Urlaubssemester wählen!!). In der Regel wird für das *Prüfungsdatum* das letzte Datum des Semesters gewählt: Im Sommer 30.09., im Winter 31.03. Auf keinen Fall ein Datum wählen, das nach dem aktuellen Datum liegt!
- Wählen Sie bei der *Notenskala* die Option "Drittelnoten (Drittelnoten)" aus.

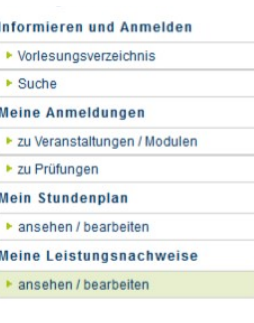

■ Je nach Herkunft des Leistungsnachweises: Bei Anerkannte Leistung "Anerkannt aufgrund im Ausland erworbener ECTS-Punkte" (s.u. links) oder "An der RUB oder einer anderen inländischen Hochschule erbrachte ECTS-Punkte" auswählen und in das Feld *Herkunft Leistungsnachweis* bitte die besuchte Universität eintragen.

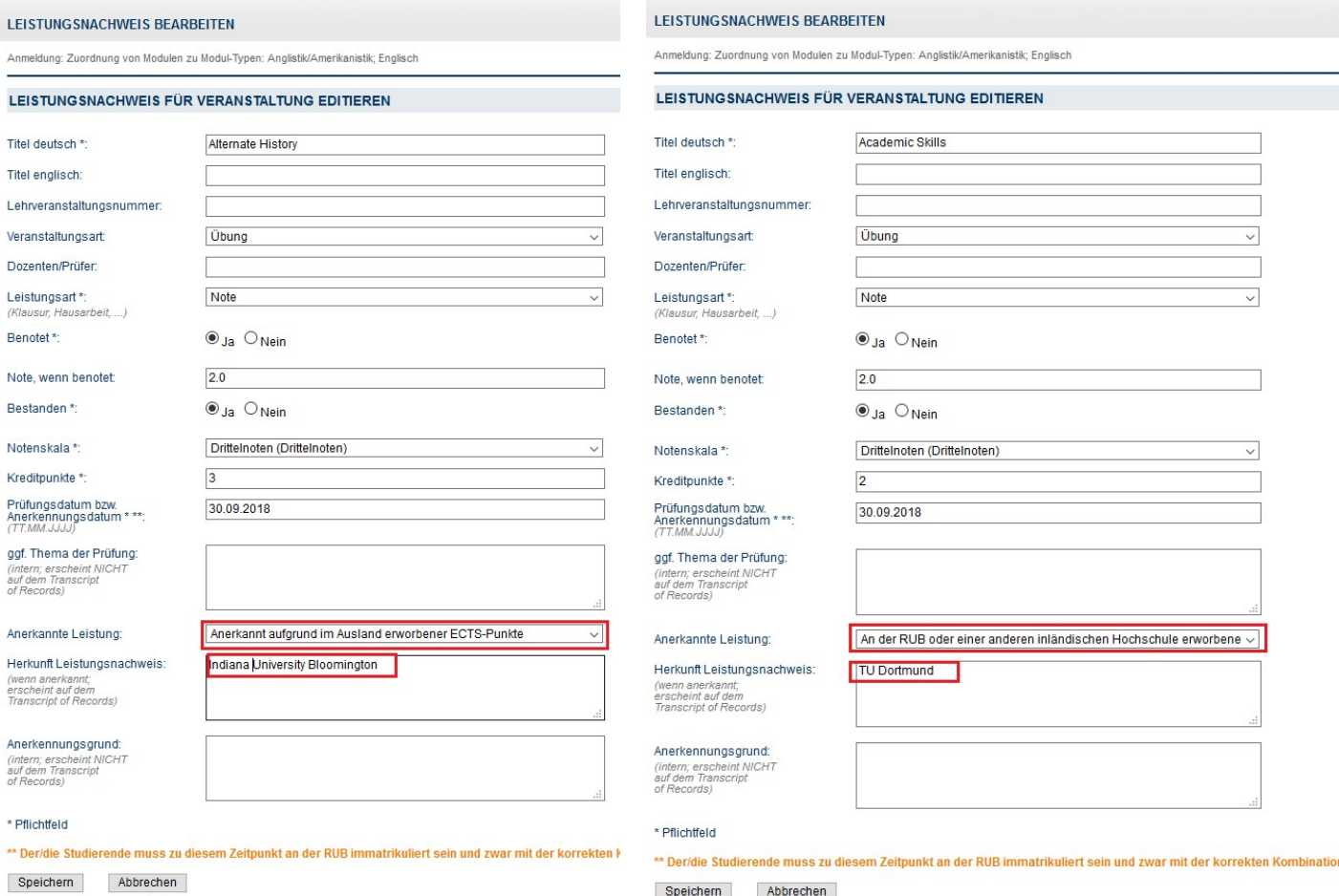

■ Wenn alles korrekt ist, kann diese Veranstaltung vom Servicezimmer bestätigt werden. Dazu bitte eine Mail mit der Matrikelnummer an es-servicezimmer@rub.de schreiben. Sobald die Bestätigung erfolgt ist werden Sie von Campus Office per E-Mail (RUB-Adresse) informiert.

# **B** Anlegen von Modulen

- Alle Module im Master, außer das Examensmodul, werden nacherfasst. Das Examensmodul wird **automatisch modularisiert.** Für eine Anleitung dazu sehen Sie: "Anleitung Ecampus M.Ed. PO 2015" und folgen Sie dem Schritt **A**.
- § In der Leistungsnachweis-Übersicht unten auf: *Leistungsnachweis für ein Modul nacherfassen*

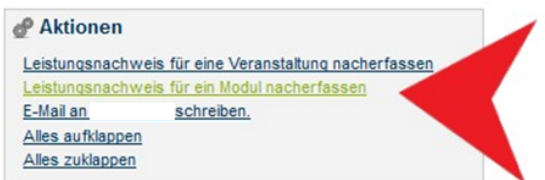

■ Unten auf "Neuen Leistungsnachweis für Modul mit freier Titeleingabe erfassen". Folgende Module sind für den M.A. verfügbar:

Mastermodul Linguistik

Mastermodul Englische Literatur bis 1700 Mastermodul Englische Literatur nach 1700 Mastermodul Amerikanische Literatur Mastermodul Cultural Studies GB **Mastermodul Cultural Studies USA** Mastermodul Fremdsprachenausbildung Mastermodul Linguistik Forschung Mastermodul Englische Literatur Forschung Mastermodul Amerikanische Literatur Forschung Mastermodul Cultural Studies Forschung Mastermodul Examensmodul Mastermodul Ergänzungsbereich

#### **LEISTUNGSNACHWEIS BEARBEITEN**

Anmeldung: Zuordnung von Modulen zu Modul-Typen: Anglistik/Amerikanistik; Englisch

Sie können einen Leistungsnachweis mit Hilfe einer Vorlage oder frei eingeben. Wenn Sie eine Vorlage wünschen, können Sie nach vorhandenen Modultiteln suchen.

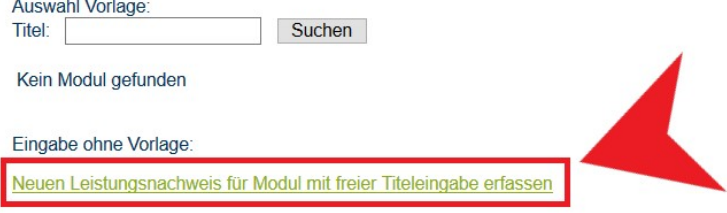

Zurück

## In der Maske die Kreditpunkte eintragen (8 CP, das Examensmodul erhält 5 CP, der Ergänzungsbereich 13 CP).

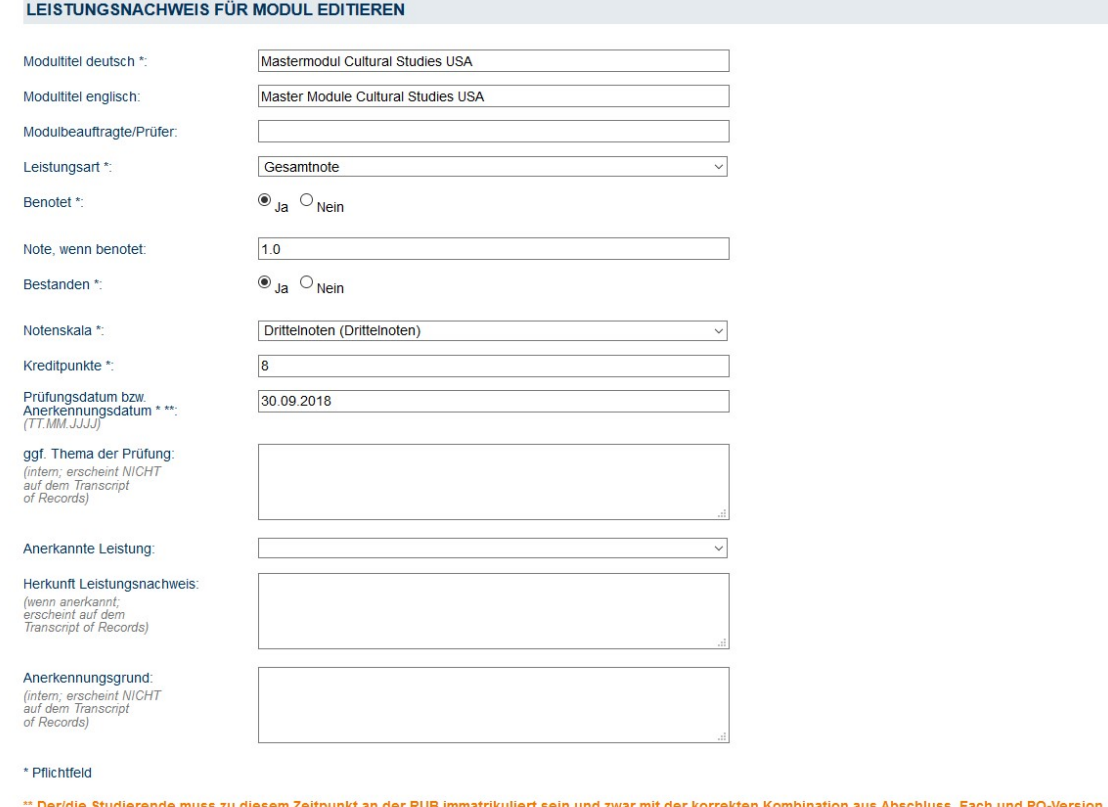

Abbrechen Speichern

## ■ Gesamtnote errechnen:

Mit Hilfe einer **Excel-Tabelle**, die auf der Internetseite des Servicezimmers unter *Modulnotenrechner* heruntergeladen werden kann, lassen sich die Modulnoten vollautomatisch berechnen (Achtung: In der Leiste unten finden Sie verschiedene Reiter für die einzelnen Studiengänge!).

- a) Mastermodule
	- **ab PO 2014:** Die Modulnote entspricht der Seminarnote.
	- **PO 2005 und 2013:** Die Einzelnoten der Veranstaltungen werden anhand ihrer Kreditpunkte gewichtet.
- b) Examensmodul: Die Modulnote ergibt sich aus der Note des Examenskolloquiums, bzw. aus dem Hauptseminar, das anstelle des Kolloquiums belegt wurde.
- c) Der Ergänzungsbereich bleibt unbenotet.
- § Als Prüfungsdatum das Datum der zugehörigen Veranstaltung/Prüfung, die als letztes absolviert wurde, auswählen.
- Wählen Sie auch hier als Notenskala "Drittelnoten (Drittelnoten)".
- Speichern.
- Das Modul findet sich jetzt unter "Modulspezifische Leistungsnachweise keinem Studiengang zugeordnet".

# **C** Zuordnung von Veranstaltungen zu Modulen

- Unter "Modulspezifische Leistungsnachweise keinem Studiengang zugeordnet" das Modul auswählen, dem die Veranstaltungen zugeordnet werden sollen.
- Auf "Gesamtnote" unterhalb des Modultitels klicken.

#### Modulspezifische Leistungsnachweise - keinem Studiengang zugeordnet

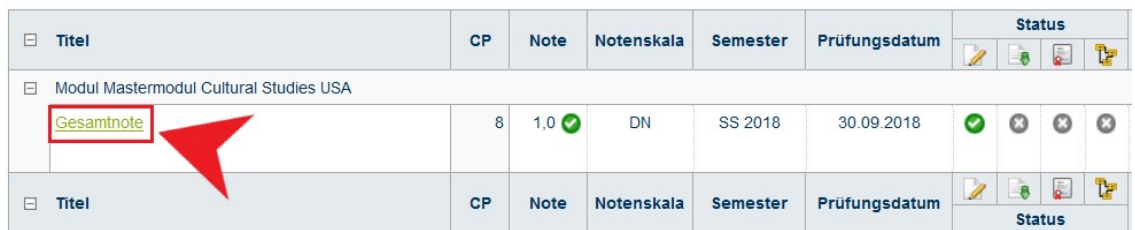

Unten auf: Neuen Veranstaltungsnachweis hinzufügen.

#### **LEISTUNGSNACHWEIS FÜR MODUL**

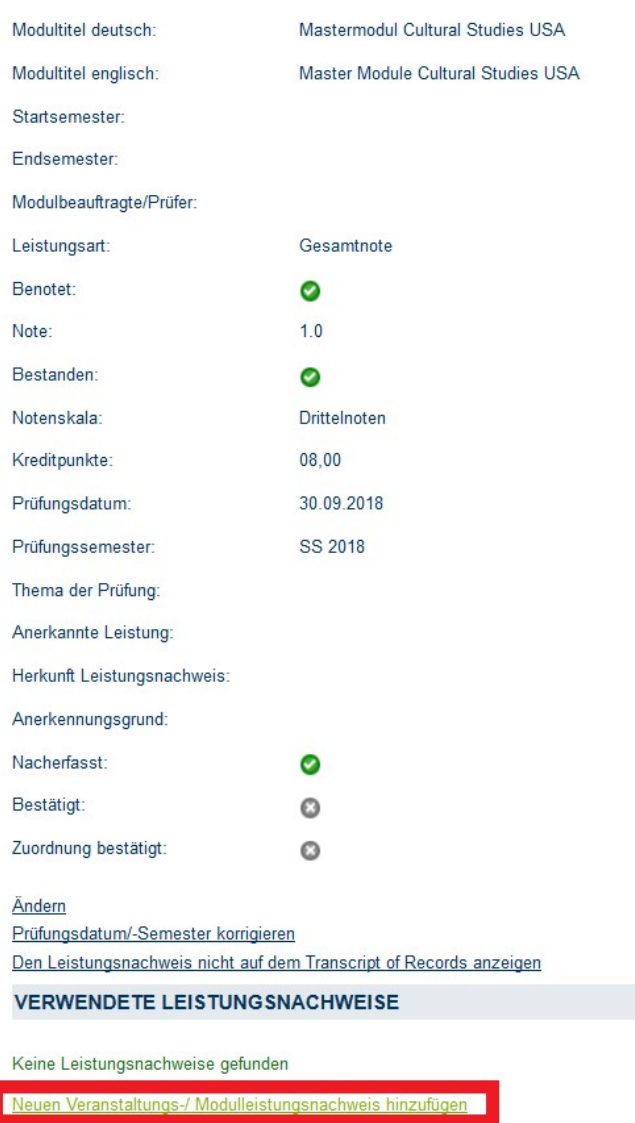

- Dazugehörige Veranstaltungen aus der Liste auswählen und hinzufügen.
- "Hinzufügen" und dann auf "Speichern".
- Unterhalb des Moduls erscheinen jetzt die zugeordneten Veranstaltungen.
- Das Modul kann jetzt vom Servicezimmer bestätigt werden. Dazu bitte eine Mail mit der Matrikelnummer an es-servicezimmer@rub.de schreiben. Sobald die Bestätigung erfolgt ist, werden Sie von Campus Office per E-Mail (RUB Adresse) informiert

Bei Fragen oder Problemen wenden Sie sich bitte an das Servicezimmer.